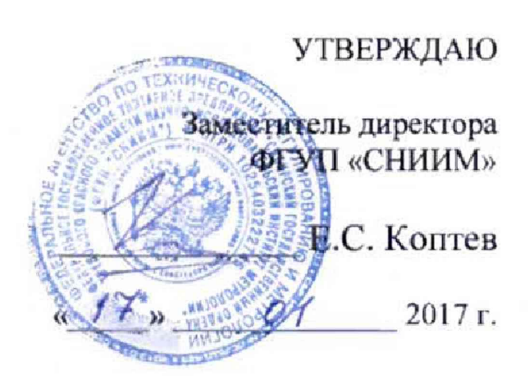

# Анализаторы цепей векторные N5225A с блоками оптического удлинения портов U3020AY03 и U3020AY04

# МЕТОДИКА ПОВЕРКИ

Новосибирск 2017 г

## Содержание

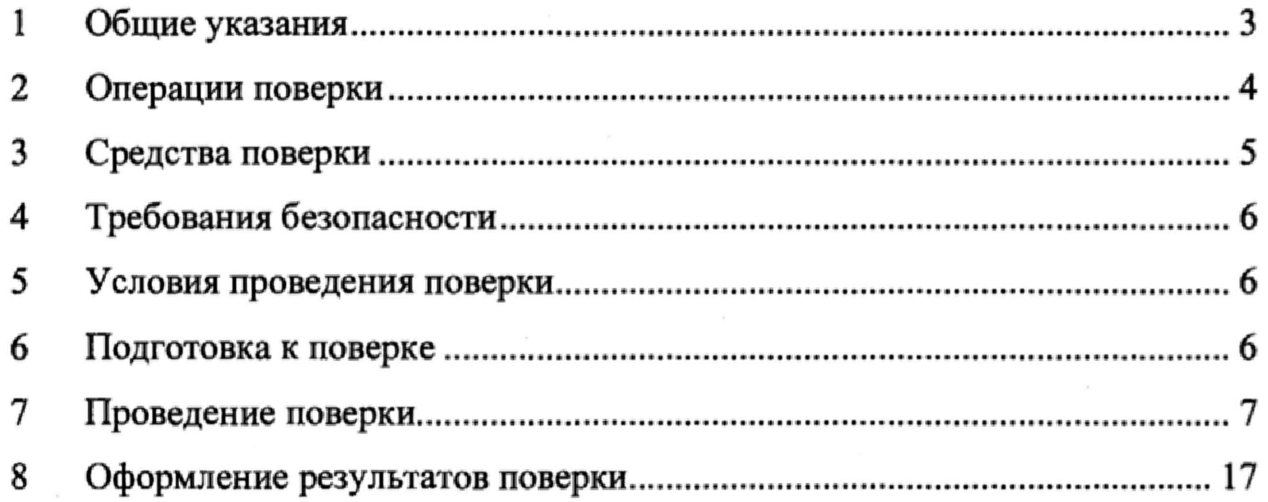

#### **1 Общие указания**

1.1 Настоящая методика устанавливает методы и средства первичной и периодической поверок анализаторов цепей векторных N5225A с блоками оптического удлинения портов U3020AY03 и U3020AY04 (далее АЦ).

1.2 Поверка АЦ производится аккредитованными органами метрологической службы. Интервал между поверками - 12 месяцев.

1.3 Перед проведением поверки необходимо ознакомиться с указаниями, изложенными в руководстве по эксплуатации на АЦ.

1.4 Поверка АЦ осуществляется только при наличии в составе АЦ набора калибровочных мер и измерительного кабеля.

#### $\mathbf{2}$ Операции поверки

 $2.1$ При проведении поверки следует выполнить операции, указанные в таблице 1.

Таблица 1 - Операции поверки

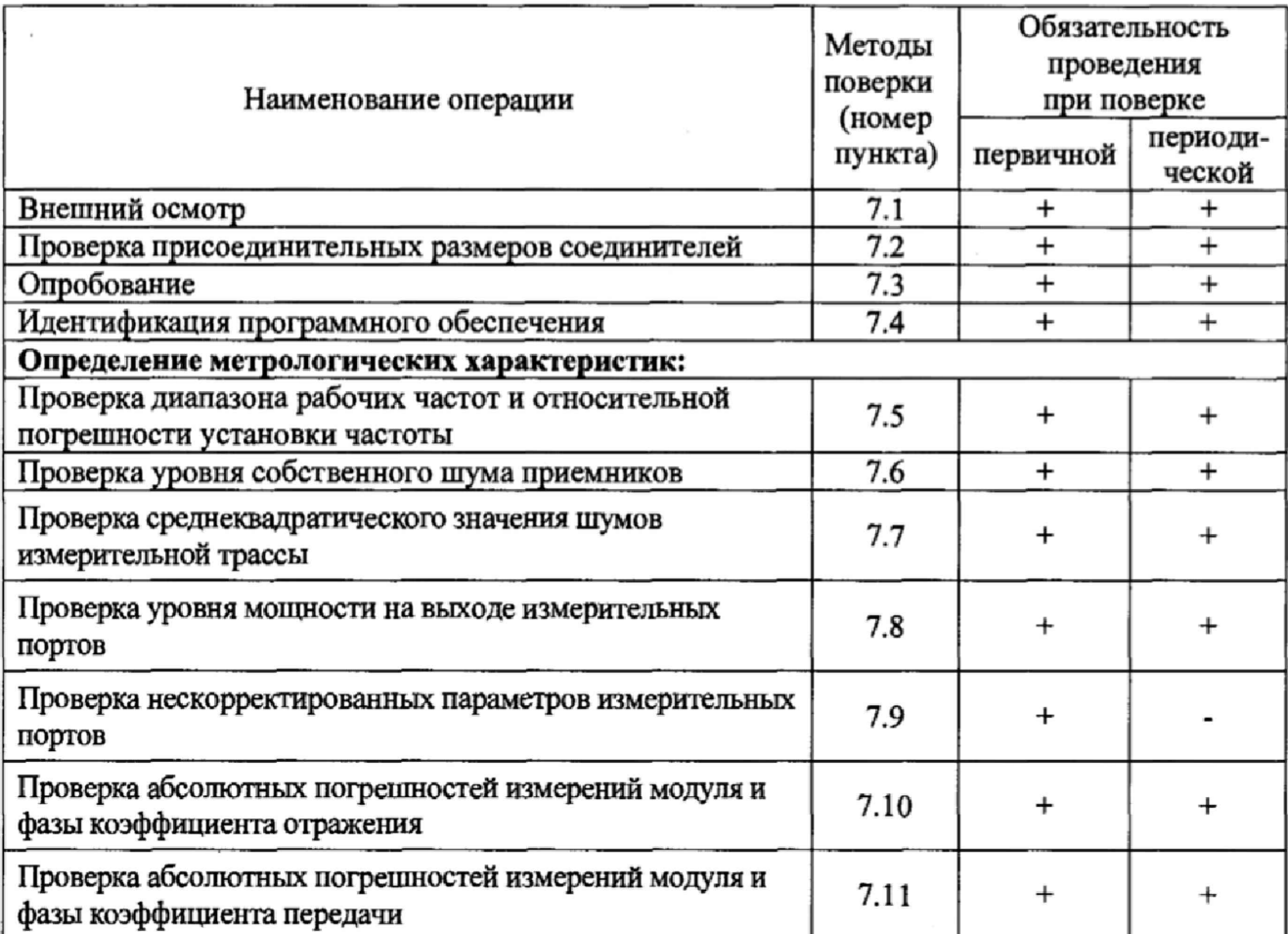

2.2 В случае выявления несоответствия требованиям в ходе выполнения любой операции, указанной в таблице 1, поверяемый АЦ бракуют, поверку прекращают, и на него оформляют извещение о непригодности установленного образца.

 $\bar{a}$ 

#### 3 Средства поверки

При проведении поверки АЦ следует применять средства поверки, указанные в  $3.1$ таблице 2. Допускается применение аналогичных средств поверки, обеспечивающих определение метрологических характеристик поверяемых СИ с требуемой точностью.

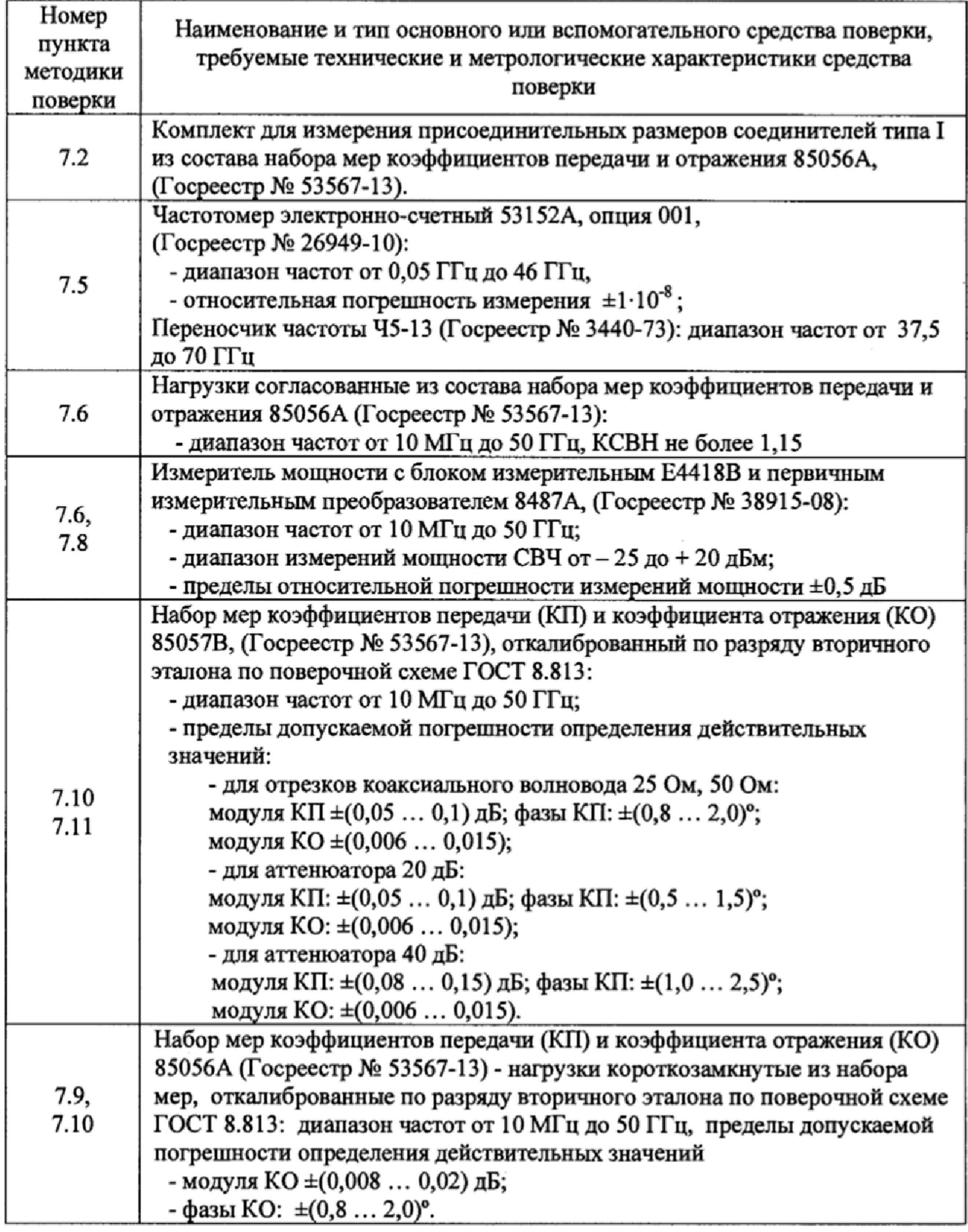

Таблица 2 - Средства поверки

#### **4 Требования безопасности**

4.1 При проведении поверки АЦ необходимо соблюдать «Правила технической эксплуатации электроустановок потребителей», «Правила техники безопасности при эксплуатации электроустановок потребителей» и правила охраны труда.

4.2 К проведению поверки допускаются лица, прошедшие инструктаж по технике безопасности на рабочем месте, освоившие работу с АЦ и применяемыми средствами поверки, изучившие настоящую методику.

4.3 На рабочем месте должны быть приняты меры по обеспечению защиты от воздействия статического электричества.

4.4 При проведении всех видов работ с АЦ необходимо пользоваться антистатическим браслетом.

4.5 Работать с АЦ необходимо при отсутствии резких изменений температуры окружающей среды. Для исключения сбоев в работе, измерения необходимо производить при отсутствии резких перепадов напряжения питания сети, вызываемых включением и выключением мощных потребителей электроэнергии и мощных импульсных помех.

#### **5 Условия проведения поверки**

5.1 При проведении поверки должны соблюдаться следующие условия:

- температура окружающего воздуха (23 ± 5) °С;
- относительная влажность воздуха... не более 80 %;
- атмосферное давление.......................от 84 до 106,7 кПа (от 630 до 800 мм рт. ст.);
- напряжение питающей сети............. от 198 до 242 В.

При проверке абсолютных погрешностей измерений модуля и фазы коэффициентов отражения и передачи, изменение температуры окружающего воздуха должно составлять не более ±1 °С. Время измерений по каждому из указанных пунктов не должно превышать одного часа.

#### **6 Подготовка к поверке**

6.1 Порядок установки АЦ на рабочее место, включения, управления и дополнительная информация приведены в руководстве по эксплуатации.

6.2 Убедиться в выполнении условий проведения поверки.

6.3 Выдержать АЦ в выключенном состоянии в условиях проведения поверки не менее двух часов, если он находился в отличных от них условиях.

6.4 Смонтировать измерительный блок N5225A совместно с блоками оптического удлинения U3020AY03 и U3020AY04 и подготовить их к работе, в соответствии с разделом 6 «Подготовка к использованию» руководства по эксплуатации АЦ.

6.5 Выдержать АЦ во включенном состоянии не менее 90 минут.

6.6 Выдержать средства поверки во включенном состоянии в течение времени, указанного в их руководствах по эксплуатации.

#### <span id="page-6-0"></span>**7 Проведение поверки**

#### 7.1 Внешний осмотр

7.1.1 Проверить отсутствие механических повреждении, шумов внутри корпуса АЦ, обусловленных наличием незакрепленных деталей, следов коррозии металлических деталей и следов воздействия жидкостей или агрессивных паров, целостность лакокрасочных покрытий, сохранность маркировки и пломб.

7.1.2 Провести визуальный контроль целостности всех СВЧ соединителей измерительных портов АЦ, соединителей калибровочных мер, коаксиальных переходов и кабеля измерительного следующим требованиям:

- отсутствие у соединителей механических повреждений (вмятин, забоин, отслаивания покрытия и т. д.) и заусениц на контактных и токонесущих поверхностях;
- целостность резьбы элементов соединения, которая должна обеспечивать свободное наворачивание накидной гайки

7.1.1 Провести чистку СВЧ соединителей. Процедура чистки соединителей включает в себя продувку соединителей сжатым воздухом (использовать баллончик со сжатым воздухом или резиновую грушу) с целью удаления частиц пыли и частиц отслоившихся токопроводящих покрытий и протирку токоведущих поверхностей соединителей спиртом этиловым ректификованным. Протирку производить при помощи ватной палочки смоченной в спирте.

7.1.2 После протирки просушить соединители и убедиться в отсутствии остатков спирта внутри соединителей. Провести визуальный контроль чистоты соединителей, убедиться в отсутствии посторонних частиц. В случае необходимости чистку повторить.

7.1.3 Результаты выполнения операции считать положительными, если:

- отсутствуют шумы внутри корпуса, обусловленные наличием незакрепленных деталей;
- СВЧ соединители измерительных портов АЦ, соединителей калибровочных мер, коаксиальных переходов и кабеля измерительного не имеют механических повреждений;
- отсутствуют следы коррозии металлических деталей и следы воздействия жидкостей или агрессивных паров, лакокрасочные покрытия не повреждены;
- маркировка, нанесенная на поверяемый АЦ и все элементы из его комплекта, разборчива;
- пломбы не нарушены.

7.2 Проверка присоединительных размеров

7.2.1 Проверку присоединительных размеров проводить с применением измерительных индикаторов и калибров, входящих в набор мер Keysight 85056А, в соответствии с указаниями эксплуатационной документации на него,

7.2.2 Проверке подлежит присоединительный размер «А» (рисунок 1) соединителей измерительных портов АЦ, кабеля СВЧ и всех мер и переходов из набора калибровочных мер, входящих в состав поверяемого АЦ.

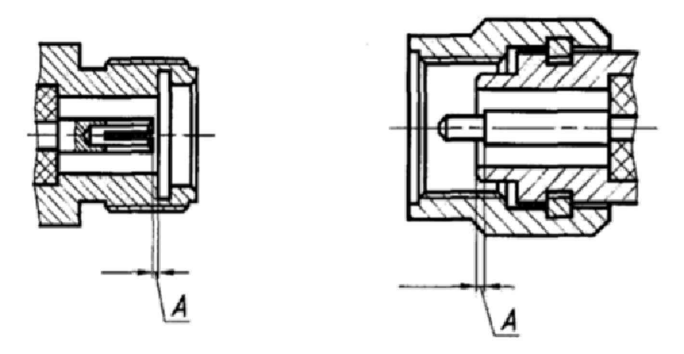

Рисунок 1 - Соединитель типа 2.4 мм «розетка» и «вилка».

 $7.2.2.1.$ Результаты выполнения операции считать положительными, если размер «А» соединителей находится в пределах:

- для измерительных портов АЦ, мер и переходов из набора калибровочных мер:

от 0,000 до 0,051 мм для соединителя типа 2,4 мм, «розетка», «вилка»

- для автоматического калибровочного модуля, кабелей СВЧ:

от 0,000 до 0,102 мм для соединителя типа 2,4 мм, «розетка», «вилка»

#### Опробование  $7.3$

 $7.3.1$ Процедура опробования включает в себя проведение встроенного теста самодиагностики, выполняемого при включении питания и проверяющего функционирование основных узлов АЦ.

 $7.3.2$ Результаты выполнения операции считать положительными, если после проведения теста самодиагностики на экране АЦ отсутствуют сообщения об ошибках.

 $7.4$ Идентификация программного обеспечения

 $7.4.1$ Установить параметры AЦ: [Help, About ...]. В открывшемся программном окне на экране АЦ должен отобразится номер установленной версии программного обеспечения.

 $7.4.2$ Результаты выполнения операции считать положительными, если номер установленной версии (идентификационный номер) программного обеспечения равен или выше А.10.40.14 для АЦ с двумя блоками U3020AY04 и равен или выше А.09.80.20 для АЦ с одним блоком U3020AY04.

#### **Определение метрологических характеристик**

7.5 Проверка диапазона рабочих частот и относительной погрешности установки частоты

7.5.1 Подготовить к работе частотомер электронно-счетный 53152А. В диапазоне частот выше 46 ГТц использовать частотомер электронно-счетный с переносчиком частоты 45-13.

7.5.2 Установить параметры АЦ:

- Произвести начальную установку параметров АЦ нажатием кнопки **[Preset]**;
- В меню **[Stimulus, Sweep, Sweep Туре),** установить режим частотного сканирования  $[CW Time]$ ;
- В поле ввода [CW **Frequency]** установить частоту АЦ 10 МГц;
- Установить для отображения трассу SI 1 **[Meas,** S11],
- В меню **[Power]** установить значение выходной мощности АЦ "-5 dBm" в поле ввода **[Power Level];**

7.5.3 Подключить к порту "Port 1" АЦ частотомер электронно-счетный. Измерить значение частоты АЦ (10 МГц). Вычислить значение относительной погрешности установки частоты по формуле (1).

$$
\delta f = (fycm - fusm) / fusm , \qquad (1)
$$

где *fuзм* - измеренное значение частоты, Гц;

*fycm* - установленное значение частоты, Гц.

7.5.4 Установить параметры АЦ:

- Нажать кнопку **[Freq]**;

- В поле ввода [CW **Frequency)** установить частоту АЦ 25 ГГц.

7.5.5 Измерить значение частоты АЦ. Вычислить значение относительной погрешности установки частоты по формуле (1).

7.5.6 Повторить операции пунктов 7.5.4,7.5.5 для частоты 50 ГГц

7.5.7 Установить для отображения трассу S22 - **[Meas],** S22. Повторить действия по 7.5.4 - 7.5.6 при подключении частотомера электронно-счетного к второму измерительному порту АЦ Результаты проверки считать положительными, если значение относительной погрешности установки частоты не более  $\pm 1.10^{-6}$ .

7.6 Проверка уровня собственного шума приемников.

7.6.1 Проверка уровня собственного шума приемников производится путем измерения среднего уровня измерительных трасс S12, S21, при подключенных к измерительным портам АЦ нагрузках согласованных. Проверка выполняется в диапазонах рабочих частот АЦ, при полосе пропускания фильтра ПЧ 1 кГц, мощности источника сигнала минус 10 дБ/мВт<sup>2</sup>. Предварительно, производится калибровка мощности источника сигнала (Source Power Cal) на концах измерительного кабеля подключенного к измерительным портам АЦ, и выполняется нормализация трасс S12, S21 при соединении портов АЦ измерительным кабелем.

7.6.2 Установить параметры АЦ:

- Произвести начальную установку параметров АЦ нажатием кнопки **[Preset];**

- Нажать кнопку **[Sweep],** установить число точек 801 в поле ввода **[Number of Points];**

 $1$  Здесь и далее в скобках [...] указано наименование кнопок, полей ввода, которые требуется выбрать при выполнении проверки.

<sup>2</sup> Здесь и далее дБ/мВт обозначает дБ относительно 1 мВт

- Нажать кнопку [Power] установить значение выходной мощности АЦ "-10 dBm" в поле ввода [Power Level];
- Нажать кнопку [Avg], **|IF** Bandwidth], установить значение полосы пропускания фильтра промежуточной частоты АЦ " 1 kHz4 в поле ввода **[IF** Bandwidth].

7.63 Подготовить к работе измеритель мощности Е4418В с интерфейсом GPIB подключенным к АЦ. Подключить первый порт АЦ измерительным кабелем из комплекта АЦ к измерительному преобразователю измерителя мощности. Выполнить калибровку мощности источника сигнала АЦ ([CAL], [Power Cal], [Source Cal]) в диапазоне частот.

7.6.4 Повторить действия по 7.6.3 для второго измерительного порта АЦ

7.6.5 Соединить измерительные порты АЦ измерительным кабелем. В меню [Meas) выбрать параметр [S12], нажать кнопку [Format], установить формат отображения трассы [Lin Mag].

7.6.6 В меню [Stimulus], [Frequency] установить начальную частоту перестройки АЦ 43,5 ГГц в поле ввода [Start], конечную частоту перестройки АЦ 50 ГГц в поле ввода [Stop).

7.6.7 Произвести нормализацию трассы АЦ: после полного цикла перестройки АЦ в меню [Memory] выбрать пункт [Normalize],

7.6.8 Подключить к портам АЦ "Port 1", "Port 2" нагрузки согласованные.

7.6.9 Нажать кнопку [Marker], включить измерительный маркер, выбрав пункт [Marker 1]. После полного цикла перестройки АЦ при помощи маркера измерить наибольшее в диапазоне частот среднее значение уровня шума ОТлин в линейных единицах. Вычислить значение уровня собственного шума приемника, приведенное к полосе частот 10 Гц по формуле:

$$
NF = NF_{H3M} - 20 , (\mu\text{B/mBr}) , \text{rge}
$$
 (2)

 $NF$ изм = 201g(NFлин) – измеренное среднее значение уровня шума, дБ

7.6.10 Выполнить операции пунктов 7.6.6 - 7.6.9 для диапазонов частот приведенных в таблице 3.

7.6.11 Повторить действия по п. 7.6.6 - 7.6.9, выбрав в меню [Meas] параметр [S12].

7.6.12 Результаты проверки считать положительными, если измеренный уровень собственного шума приемников NF не более значений, указанных в таблице 3.

Таблица 3

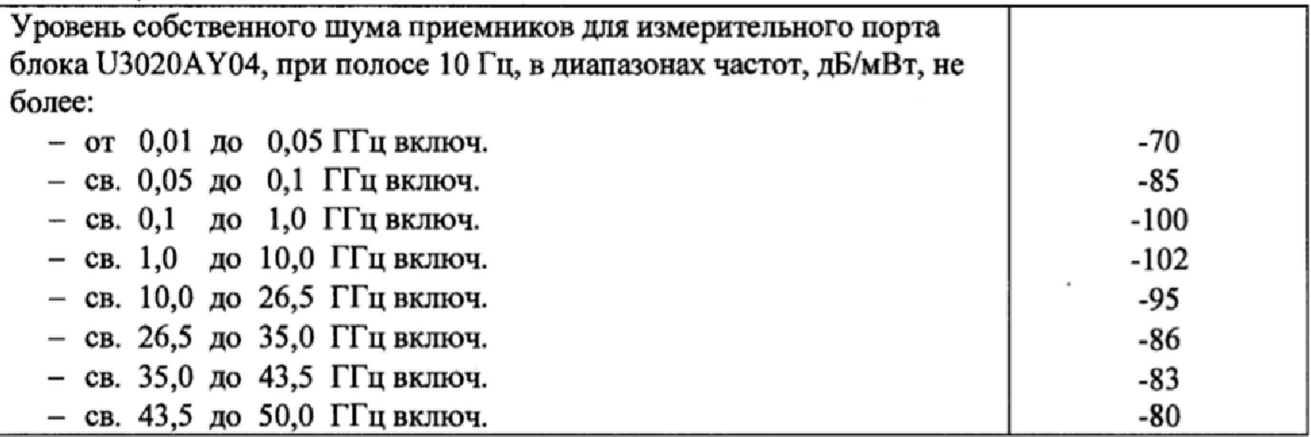

7.7 Проверка среднеквадратического значения шумов измерительной трассы

7.7.1 Установить параметры АЦ:

- Произвести начальную установку параметров АЦ нажатием кнопки [Preset];

- Нажать кнопку [Sweep], установить число точек 201 в поле ввода [Number of Points;
- Нажать кнопку [Avg], [IF Bandwidth], установить значение полосы пропускания фильтра промежуточной частоты АЦ " 1 kHz" в поле ввода [IF Bandwidth].
- Нажать кнопку [Meas], выбрать параметр **S12,** нажать кнопку [Format], установить для первой трассы формат отображения [Lin Mag].
- Нажать кнопку [Display], выбрать [Stack **2х)** и перейти на нижнее окно экрана АЦ;
- Нажать кнопку [Trace], выбрать [New T race...], назначить новой трассе параметр S12, нажать кнопку [Format], установить формат отображения трассы [Phase].
- Нажать кнопку [Marker], создать измерительные маркеры в верхнем и нижнем окнах АЦ, выбрав [M arker 1],

7.7.2 Соединить измерительные порты АЦ фазостабильным измерительным кабелем.

7.7.3 Нажать кнопку [Freq], [Start], установить начальную частоту перестройки АЦ 0,01 ГГц в поле ввода [Start Frequency], нажать [Stop] и установить конечную частоту перестройки АЦ 0,05 ГГц в поле ввода [Start Frequency],

7.7.4 Произвести нормализацию трасс АЦ: после полного цикла перестройки АЦ нажать [Memory], [Normalize] в верхнем и нижнем окнах экрана АЦ.

7.7.5 Произвести масштабирование трасс АЦ: после полного цикла перестройки АЦ нажать [Scale], [Autoscale] в верхнем и нижнем окнах экрана АЦ.

7.7.6 После полного цикла перестройки АЦ зафиксировать в диапазоне частот с помощью маркеров значение частоты Fx, на которой наблюдается максимальное отклонение измерительных трасс от нулевого значения.

7.7.7 Нажать кнопку [Sweep], [Sweep Туре], установить режим перестройки АЦ  $[CW Time]$ , установить частоту Fx, определенную в п. 7.7.6 в поле ввода  $[CW Frequency]$ .

7.7.8 Нажать кнопку [Analysis], [Statistics], установить [Statistics ON] в верхнем и нижнем окнах АЦ, произвести нормализацию и масштабирование трасс АЦ по п. 7.7.4,7.7.5.

7.7.9 После полного цикла перестройки АЦ зафиксировать среднеквадратические значения шума измерительных трасс модуля и фазы S12 по показаниям статистики [Std. Dev.] на экране АЦ.

7.7.10 Выполнить операции пунктов 7.7.3 - 7.7.9 для оставшихся диапазонов частот, приведенных в таблице 5.

7.7.11 Выполнить операции пунктов  $7.7.2 - 7.7.10$  выбрав параметр [S21].

7.7.12 Результаты проверки считать положительными, если среднеквадратическое значение шумов измерительной трассы приемника сигнала не более значений приведенных в таблице 4

Таблица 4

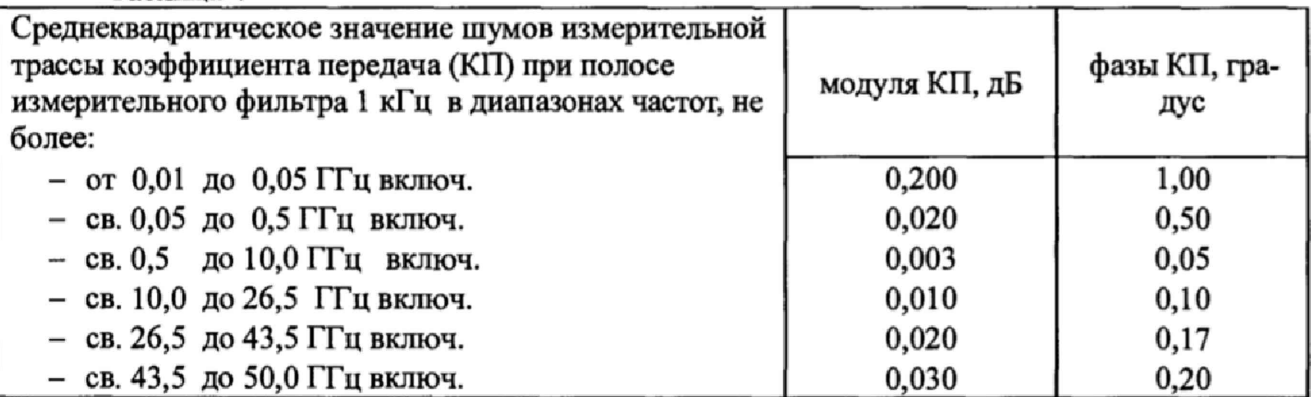

7.8 Проверка уровня мощности на выходе измерительных портов.

7.8.1 Подготовить к работе измеритель мощности с блоком измерительным Е4418В и первичным измерительным преобразователем 8487А в соответствии с его руководством по эксплуатации.

7.8.2 При проведении проверки уровня мощности на выходе измерительных портов подключить измерительный преобразователь ваттметра к выходу порта АЦ через переход «розетка»- «розетка» из набора мер 85056А и измерять уровень мощности. Проверку производить в диапазоне частот АЦ, Последовательность операций описана ниже.

7.8.3 Установить параметры АЦ:

- Произвести начальную установку параметров АЦ нажатием кнопки (Preset);
- В меню (Stimulus, Sweep, Sweep Туре], установить режим частотного сканирования (CW Time];
- В меню [Stimulus, Power] установить значение выходной мощности источника АЦ *Руст* минус 10 дБ/мВт в поле ввода [Port Power].

7.8.4 Подключить преобразователь измерительный ваттметра к выходу измерительного порта TEST PORT блока U3020AY04.

7.8.5 Установить частоту источника сигнала АЦ:

- Нажать кнопку [Freq];
- В поле ввода [CW Frequency] установить частоту АЦ 10 МГц.

7.8.6 Последовательно увеличивая с шагом 1 дБ/мВт уровень выходной мощности источника сигнала АЦ в поле ввода [Port Power], по показаниям ваттметра проконтролировать, что уровень мощности на выходе измерительного порта блока U3020AY04 не менее значения, приведенного в таблице 5

7.8.7 Выполнить операции пунктов 7.8.5, 7.8.6 устанавливая значение выходной частоты источника сигнала АЦ 1, 5,10,20,30,40,45, 48 и 50 ГГц.

7.8.8 Нажать кнопку [Meas], выбрать параметр S22 и подключить измерительный преобразователь ваттметра к выходу второго измерительного порта. Выполнить операции пунктов 7.8.5 - 7.8.7.

7.8.9 Результаты проверки считать положительными, если уровень мощности на выходе измерительных портов в диапазоне рабочих частот не менее значений, приведенных в таблице 5.

Таблица 5

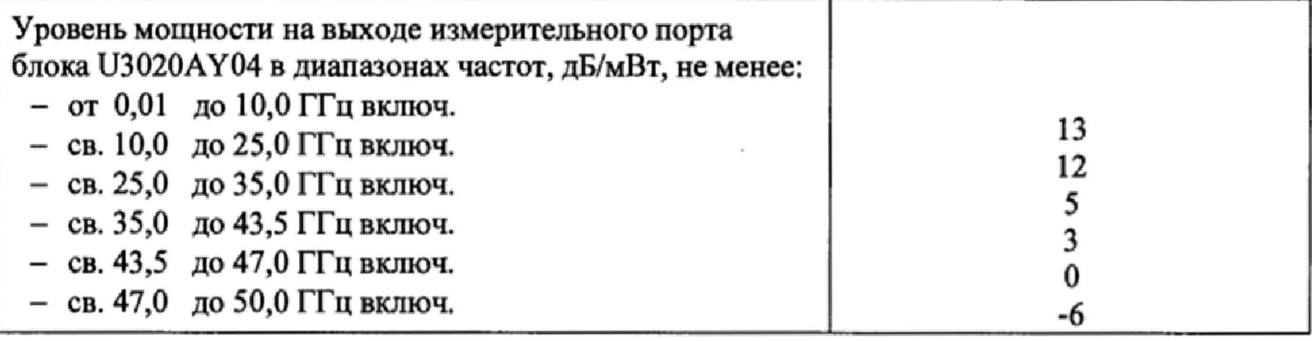

7,9 Проверка нескорректированных параметров измерительных портов

7.9.1 Проверка производится для измерительных портов АЦ.

7.9.2 Установить параметры АЦ:

- В меню [Stimulus, Sweep) установить число точек 801 в поле ввода [Number of Points];
- Нажать кнопку [Avg], **[IF** Bandwidth], установить значение полосы пропускания фильтров промежуточной частоты АЦ " 10 Hz" в поле ввода **[IF** Bandwidth];
- В меню [Stimulus, Power] установить в поле ввода [Port Power] значение мощности источника сигнала минус 10 дБ/мВт.

7.9.3 Нажать кнопку [Cat], выбрать (Start Cal, Cal Wizard] и выполнить однопортовую калибровку, используя набор мер 85056А для каждого измерительного порта АЦ.

7.9.4 Нажать кнопку [Cal], выбрать [Manage Cals, Cal Set Viewer].

7.9.5 В окне [Cal Set Viewer] пометить поля [Eror Terms], [Enable] и последовательно устанавливая тип нескорректированных параметров в поле **[Display]** («Directivity()» - направленность, «SourceMatch()» - коэффициент отражения) определить их значения в диапазоне частот по отображаемой трассе на экране АЦ.

7.9.6 Результаты проверки считать положительными, если значения нескорректированных параметров измерительных портов соответствуют данным таблицы 6.

Таблица 6

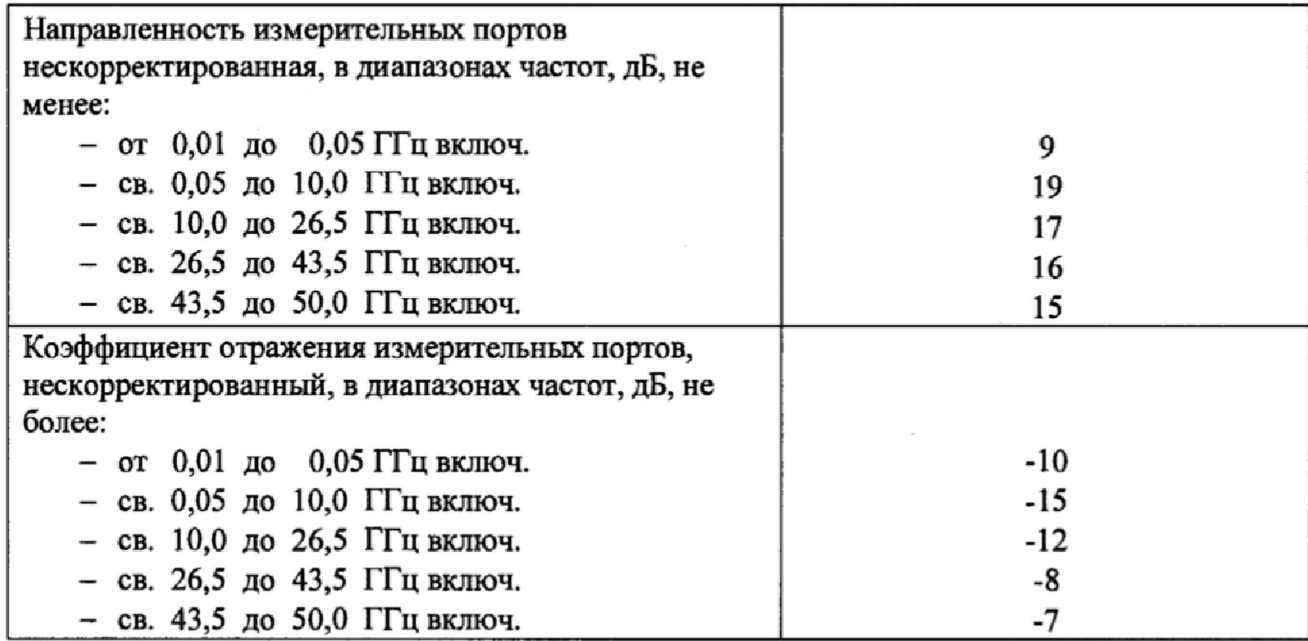

7.10 Проверка абсолютных погрешностей измерений модуля и фазы коэффициента отражения.

7.10.1 При определении погрешностей измерений модуля и фазы коэффициента отражения (далее КО) выполняют измерение параметров мер с соединителями типа 2,4 мм из набора мер коэффициентов передачи и коэффициента отражения 85057В, откалиброванного по разряду вторичного эталона по поверочной схеме ГОСТ 8.813:

- модуля и фазы КО ( $|S_{11}|$ ,  $\phi_{11}$ ,  $|S_{22}|$ ,  $\phi_{22}$ ) нагрузок короткозамкнутых с соединителями «вилка» (2,4 мм) и «розетка» (2,4 мм);
- модуля КО ( $|S_{11}|$ ,  $|S_{22}|$ ) отрезка коаксиального волновода 50 Ом "Line 50";
- модуля КО ( $|S_{11}|$ ,  $|S_{22}|$ ) отрезка коаксиального волновода 25 Ом "Line 25" (измерения модуля и фазы КО проводят в частотных точках в диапазоне рабочих частот АЦ, где значение модуля КО приближенно равны минус 4,5 дБ, минус 16 дБ, минус 26 дБ и имеются данные калибровки).

7.10.2 Проверка погрешностей измерений модуля и фазы КО выполняется после

выполнения полной двухпортовой калибровки с использованием набора калибровочных мер и кабеля СВЧ из комплекта поверяемого АД. В процессе проведения калибровки и в процессе последующих измерений, изменение температуры окружающего воздуха должно быть не более ±1 °С. Подключение калибровочных и эталонных мер производить с использованием ключа тарированного из набора калибровочных мер.

**7.10.3** Выполнить начальную установку параметров АЦ нажатием кнопки **(Preset).** Установить полосу пропускания фильтра **ПЧ 10** Гц в меню **[Responce, Avg|, [IF Bandwidth].** В меню **[Stimulus, Power]** установить значение выходной мощности АЦ минус **10** dBm. Установить в меню **[Stimulus, Sweep]** количество точек **[Number of Points]** таким, чтобы частоты измерений и частоты поверки эталонных мер КО совпадали, для исключения погрешности интерполяции между точками. Используя меню **[Display, Trace]** создать измерительные трассы для измерения параметров **S ll, S22.** Выполнить калибровку мощности источника сигнала АЦ **([CAL], [Power Cal], |Source Cal])** в диапазоне частот.

7.10.4 Подключить измерительный СВЧ кабель из комплекта АЦ к второму измерительному порту АЦ. Нажать кнопку **[Cal],** выбрать **[Start Cal, Cal Wizard]** и выполнить полную двухпортовую калибровку АЦ.

7.10.5 Выбрать в меню **[Format]** для измерительных трасс S 11 и S22 формат отображения **«Lin Mag»** при измерении модуля КО или формат отображения **«Phase»** при измерении фазы КО. Последовательность измерения эталонных мер КО описана ниже.

7.10.6 Подключить к порту "Port 1" и/или порту "Port 2" (свободный конец кабеля СВЧ) эталонную меру (перечень подключаемых мер приведен в таблицах 7, 8). В меню [Scale] выполнить автомасштаб измерительных трасс  $S_{11}$  и  $S_{22}$ .

7.10.7 Определить с помощью маркеров значения модуля *Гц* и фазы КО *фц*в диапазоне рабочих частот в точках поверки эталонной меры.

7.10.8 Отсоединить эталонную меру КО, повернуть ее на угол, приблизительно равный 120 градусов, и подключить снова. Определить с помощью маркеров значения модуля  $\Gamma_{2i}$  и фазы КО *<p2i* в диапазоне рабочих частот в точках поверки эталонной меры.

7.10.9 Отсоединить эталонную меру КО, повернуть ее на угол, приблизительно равный 120 градусов, и подключить снова. Определить с помощью маркеров значения модуля  $\Gamma_{3i}$  и фазы КО *^* в диапазоне рабочих частот в точках поверки эталонной меры.

7.10.10 Для каждой из частот поверки эталонной меры определить средние значения измеренных модуля и фазы КО по формулам:

$$
\Gamma_{u_{3M}} = (\Gamma_1 + \Gamma_2 + \Gamma_3)/3; \qquad \varphi_{u_{3M}} = (\varphi_1 + \varphi_2 + \varphi_3)/3
$$

7.10.11 Для каждой из частот поверки эталонной меры определить погрешности измерений модуля и фазы КО по формулам:

$$
\Delta \Gamma = \Gamma_{u \alpha} - \Gamma_{v \alpha}; \qquad \Delta \varphi = \varphi_{u \alpha} - \varphi_{v \alpha}
$$

7.10.12 Результаты проверки считать положительными, если абсолютные погрешности измерений модуля и фазы КО не более значений, приведенных в таблице 7 при калибровке АЦ с использованием калибровочного набора Keysight 85056D, и не более значений, приведенных в таблице 8 при калибровке АЦ с использованием электронного калибровочного модуля Agilent N4693A.

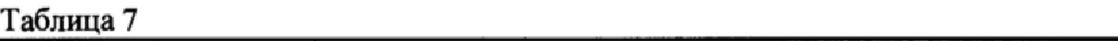

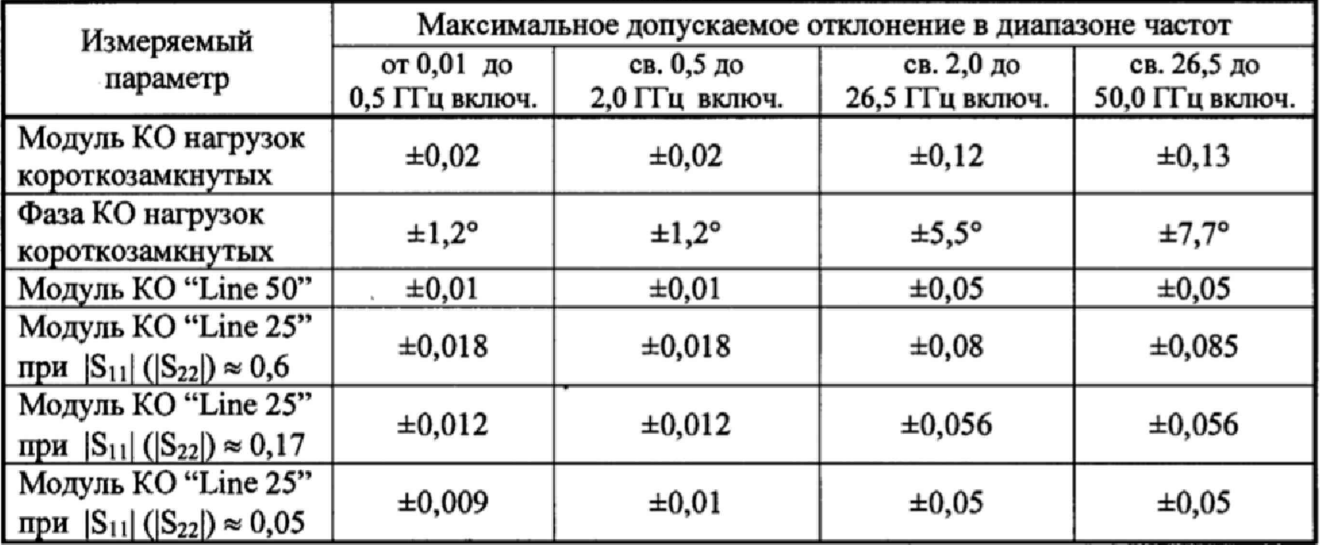

#### Таблица 8

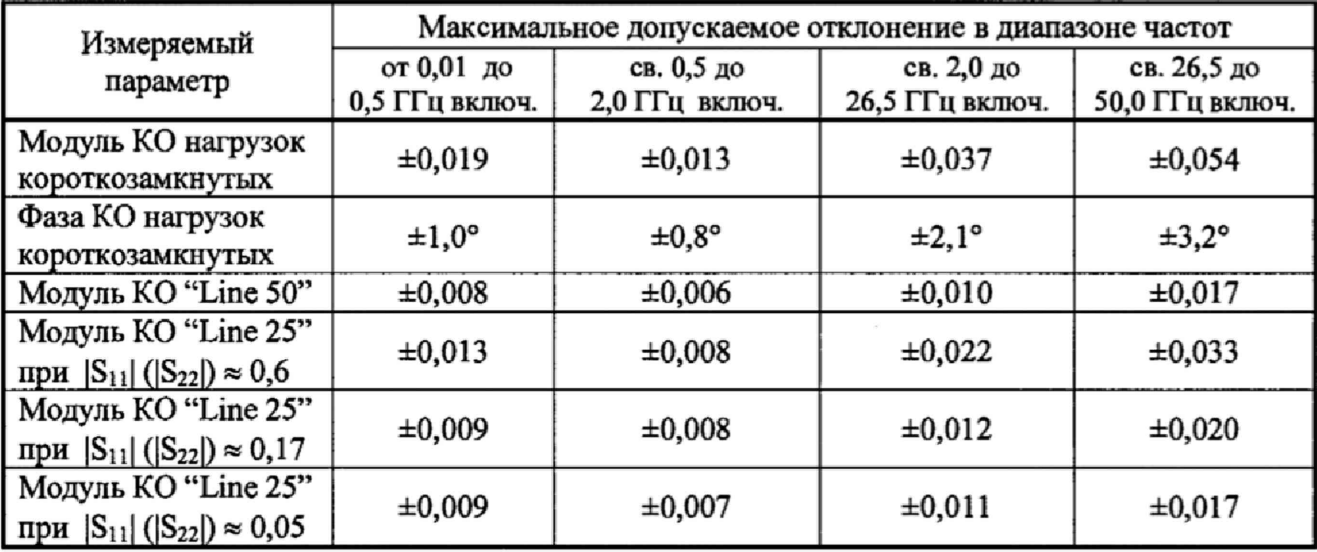

7Л1 Проверка абсолютных погрешностей измерений модуля и фазы коэффициента передачи.

7.11.1 При определении погрешностей измерений модуля и фазы коэффициента передачи далее (ЮГ) выполняют измерения параметров мер с соединителями типа 2,4 мм из набора мер коэффициентов передачи и коэффициента отражения 85057В, откалиброванного по разряду вторичного эталона по поверочной схеме ГОСТ 8.813:

- модуля и фазы КП ( $|S_{12}|$ ,  $\varphi_{12}$ ,  $|S_{21}|$ ,  $\varphi_{21}$ ) аттенюатора с ослаблением 20 дБ;
- модуля и фазы КП ( $|S_{12}|$ ,  $\varphi_{12}$ ,  $|S_{21}|$ ,  $\varphi_{21}$ ) аттеню атора с ослаблением 40 дБ
- модуля и фазы КП  $(|S_{12}|, \varphi_{12}, |S_{21}|, \varphi_{21})$  отрезка коаксиального волновода 50 Ом "Line 50";
- модуля и фазы КП ( $|S_{12}|$ ,  $\varphi_{12}$ ,  $|S_{21}|$ ,  $\varphi_{21}$ ) отрезка коаксиального волновода 25 Ом "Line 25".

7.11.2 Проверка абсолютных погрешностей измерений модуля и фазы КП выполняется после выполнения полной двухпортовой калибровки с использованием набора калибровочных мер и кабеля СВЧ из комплекта поверяемого АЦ. В процессе проведения калибровки и в процессе последующих измерений, изменение температуры окружающего воздуха должно бьпъ не более ±1 °С. Подключение калибровочных и эталонных мер производить с использованием

ключа тарированного из набора калибровочных мер.

7.11.3 Выполнить начальную установку параметров АЦ нажатием кнопки **[Preset].** Установить полосу пропускания фильтра ТТЧ 10 Гц в меню **[Responce, Avg], (IF Bandwidth].** В меню **[Stimulus, Power]** установить значение выходной мощности АЦ минус 10 dBm. Установить в меню **[Stimulus, Sweep]** количество точек **[Number of Points)** таким, чтобы частоты измерений и частоты поверки эталонных мер КП совпадали, для исключения погрешности интерполяции между точками. Используя меню **[Display, Trace]** создать измерительные трассы для измерения параметров **S12, S21.** Выполнить калибровку мощности источника сигнала АЦ **([CAL], [Power Cal], [Source Cal])** в диапазоне частот.

7.11.4 Подключить измерительный СВЧ кабель из комплекта АЦ к второму измерительному порту АЦ. Нажать кнопку **|Са1],** выбрать **[Start Cal, Cal Wizard]** и выполнить полную двухпортовую калибровку АЦ.

7.11.5 Выбрать в меню **[Format]** для измерительных трасс S21 и S12 формат отображения **«Log Mag»** при измерении модуля КП или формат отображения **«Phase»** при измерении фазы КП. Последовательность измерения эталонных мер КП описывается ниже.

7.11.6 Подключить к порту "Port 1" и порту "Port 2" (свободный конец кабеля СВЧ) эталонную меру КП (перечень подключаемых мер приведен в таблицах 9, 10). В меню [Scale] выполнить автомасштаб измерительных трасс.

7.11.7 Определить с помощью маркеров значения модуля *А и* и фазы КП *(рц* в диапазоне рабочих частот в точках поверки эталонной меры.

7.11.8 Отсоединить эталонную меру КП, повернуть ее на угол, приблизительно равный 120 градусов, и подключить снова. Определить с помощью маркеров значения модуля  $A_{2i}$  и фазы КП *q>2i* в диапазоне рабочих частот в точках поверки эталонной меры.

7.11.9 Отсоединить эталонную меру КП, повернуть ее на угол, приблизительно равный 120 градусов, и подключить снова. Определить с помощью маркеров значения модуля *A 3i* и фазы КП *<рз1* в диапазоне рабочих частот в точках поверки эталонной меры,

7.11.10 Для каждой из частот поверки определить средние значения измеренных модуля и фазы КП по формулам:

 $A_{\mu\nu} = (A_1 + A_2 + A_3) / 3$ ;  $\phi_{\mu\nu} = (\phi_1 + \phi_2 + \phi_3) / 3$ 

7.11.11 Для каждой из частот поверки определить абсолютные погрешности измерений модуля и фазы КП по формулам:

## $\Delta A = A_{u2M} - A_{3m}$ ;  $\Delta \varphi = \varphi_{u2M} - \varphi_{3m}$

7.11.12 Результаты проверки считать положительными, если абсолютные погрешности измерений модуля и фазы КП, не более значений, приведенных в таблице 9 при калибровке АЦ с использованием калибровочного набора Keysight 85056D, и не более значений, приведенных в таблице 10 при калибровке АЦ с использованием электронного калибровочного модуля Agilent N4693А.

Таблица 9

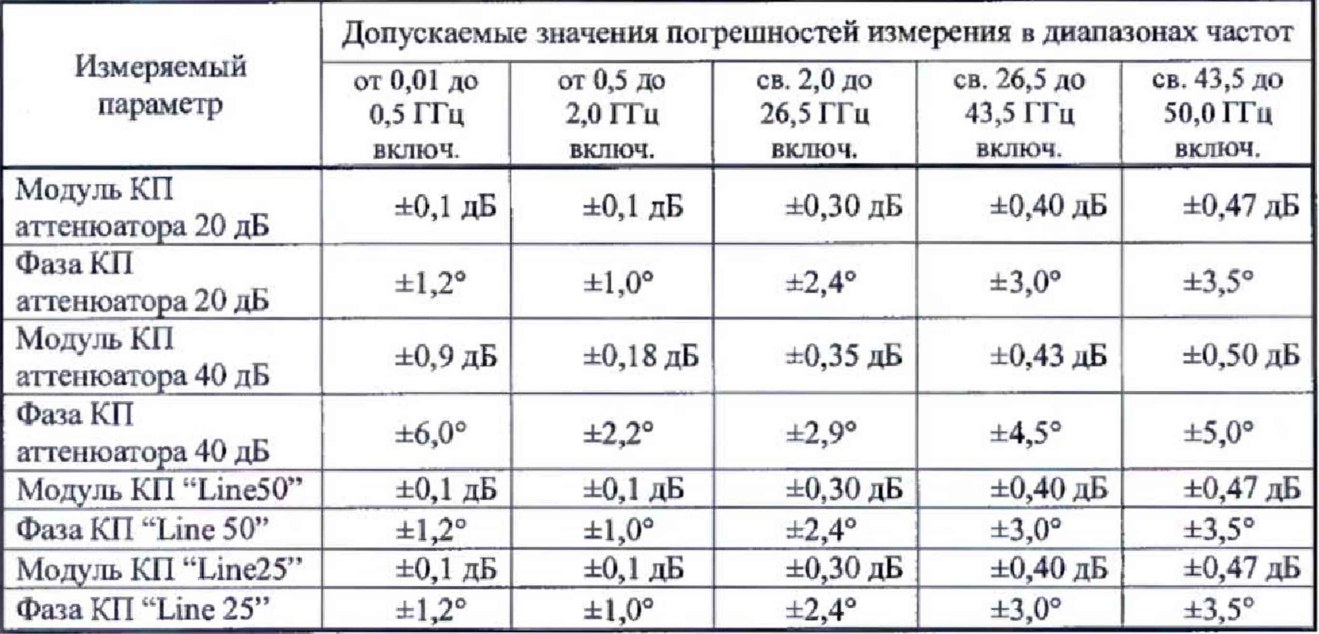

Таблица 10

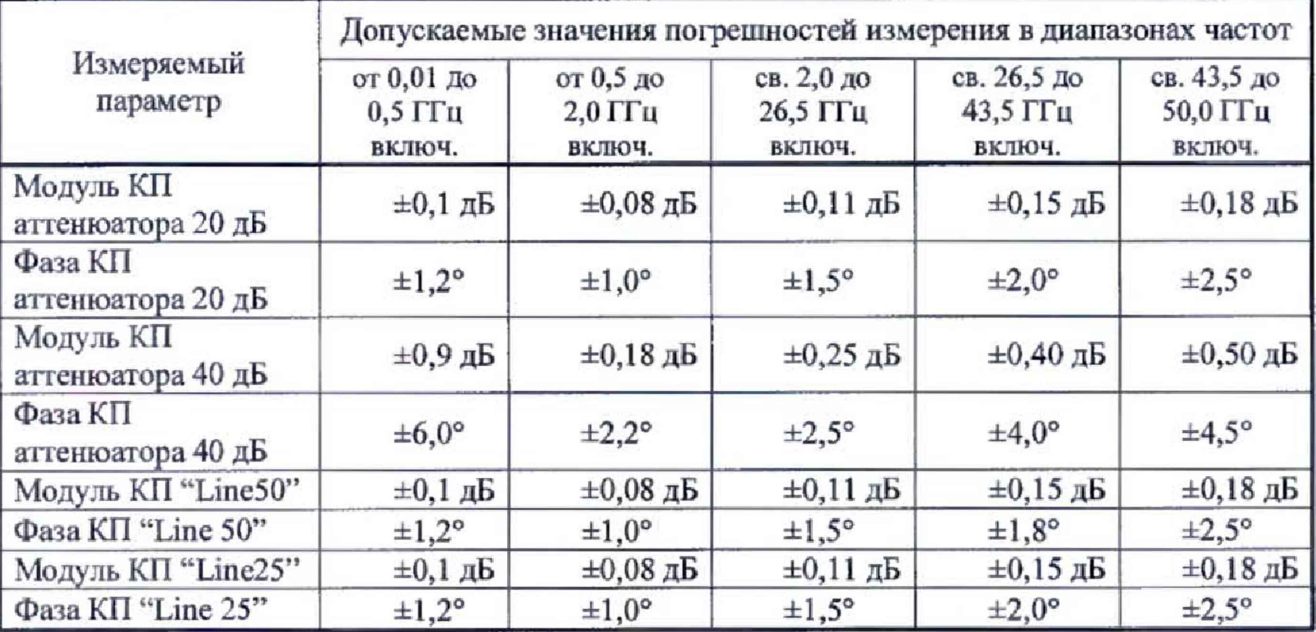

#### **8 Оформление результатов поверки**

8.1 При положительных результатах поверки оформляют свидетельство о поверке установленного образца. В свидетельство о поверке заносят серийные номера набора калибровочных мер и измерительного кабеля СВЧ, с которыми выполнялась поверка АЦ.

8.2 Знак поверки наносится на свидетельство о поверке

8.3 При отрицательных результатах поверки оформляют извещение о непригодности установленного образца.

Зам. начальника отдела ФГУП «СНИИМ» Ал.В. Конышев